一、第一次使用造字程式,請下載造字程式檔及造字檔兩個檔案,之後只需下載造字檔更新 即可。

1.下載造字程式檔解壓縮後,請點選 TTEUDC.exe

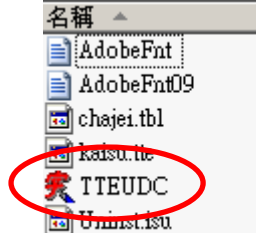

2.設定外字檔對應關係,請點選"修正"按鈕

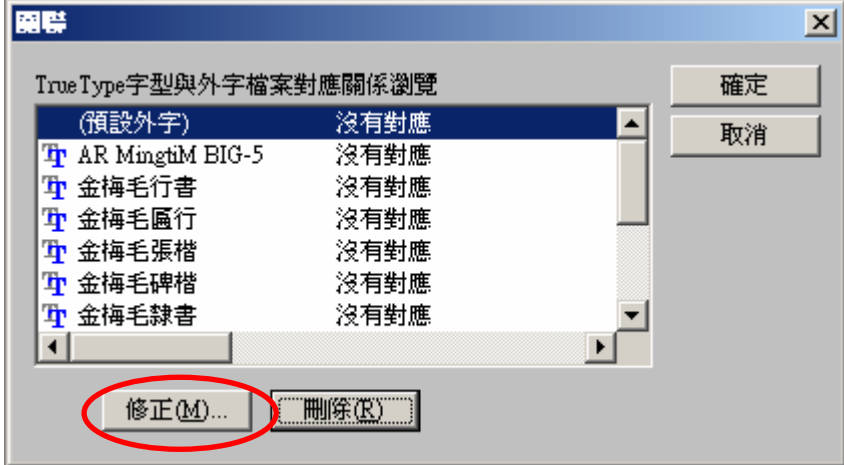

3.選擇 UserFont 資料夾下的 kaisu.tte 檔案,並且按儲存

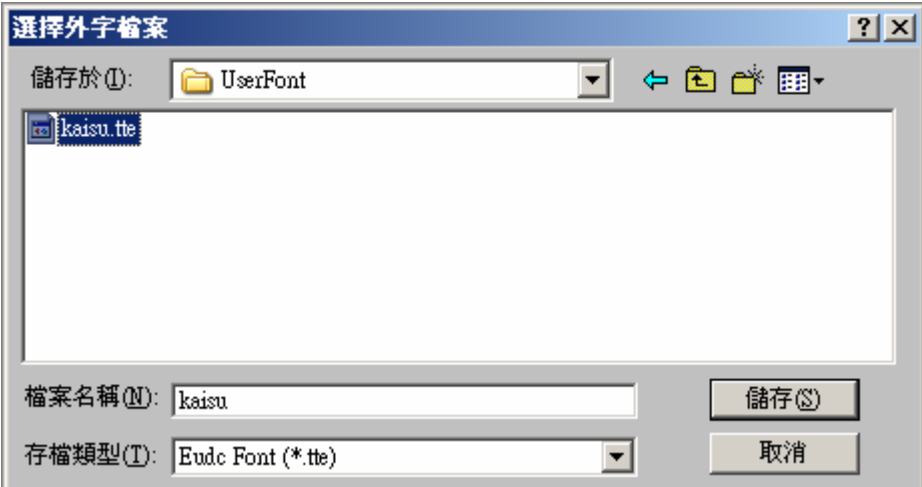

## 4.點選確定鈕即可

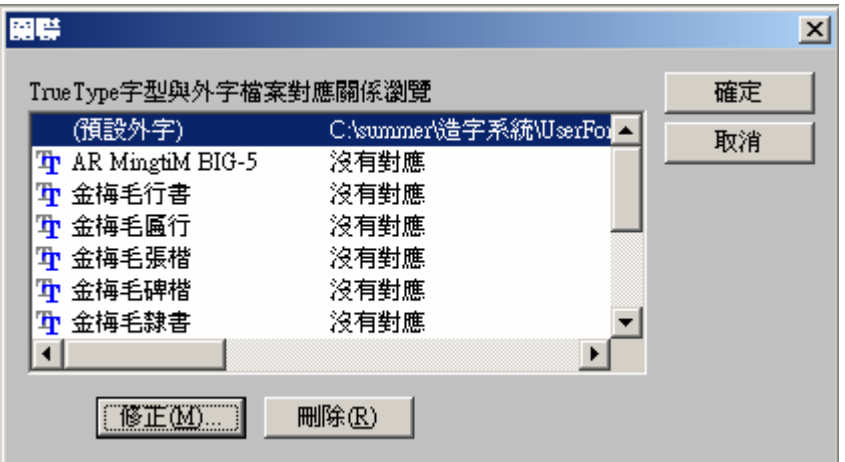

二、第一次以後更新造字檔,若造字檔不能直接覆蓋,請依下列指示做設定動作

1. 請點選 TTEUDC.exe

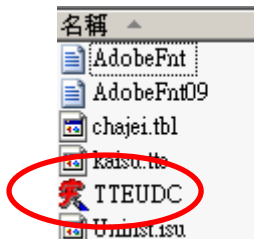

2.點選"預設外字"再按"刪除"鈕,解除對應關聯後,即可覆蓋 kaisu.tte 檔

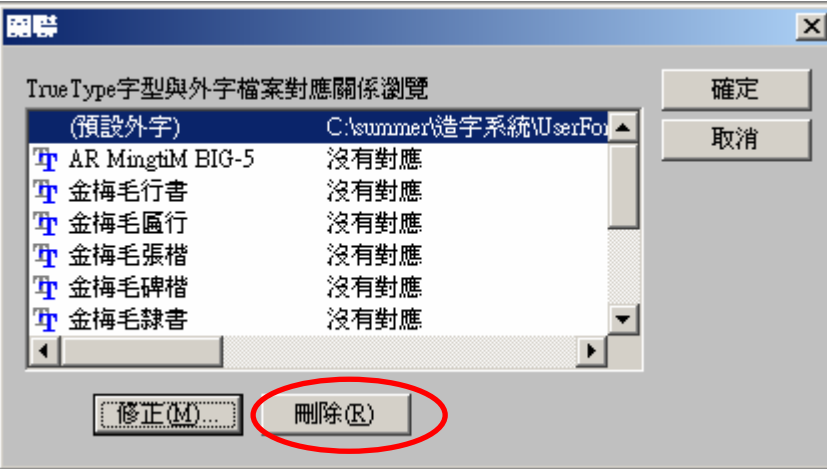

3.再一次做對應關聯,請點選"修正"按鈕

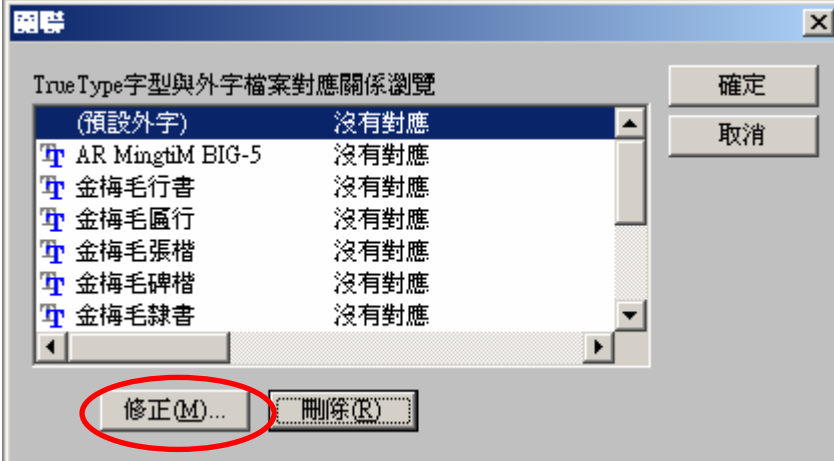

3.選擇 UserFont 資料夾下新的 kaisu.tte 檔案,並且按儲存

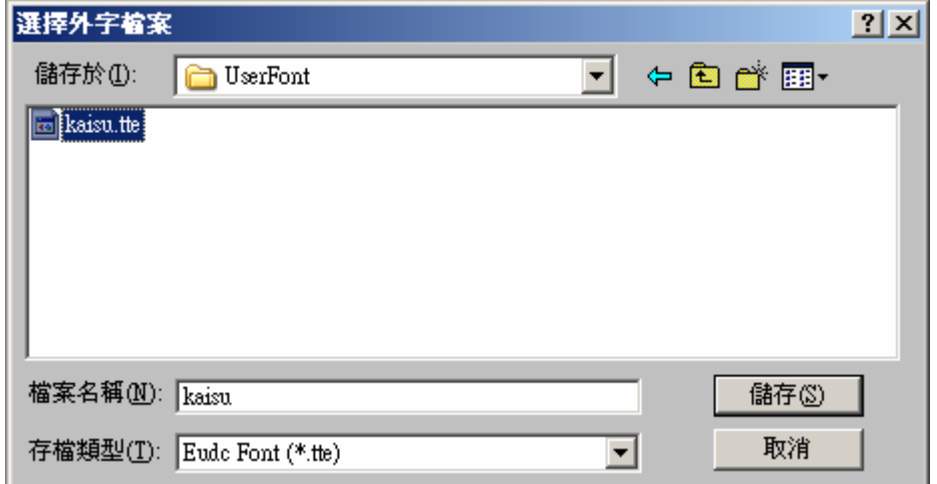

## 4.再點選確定鈕即可

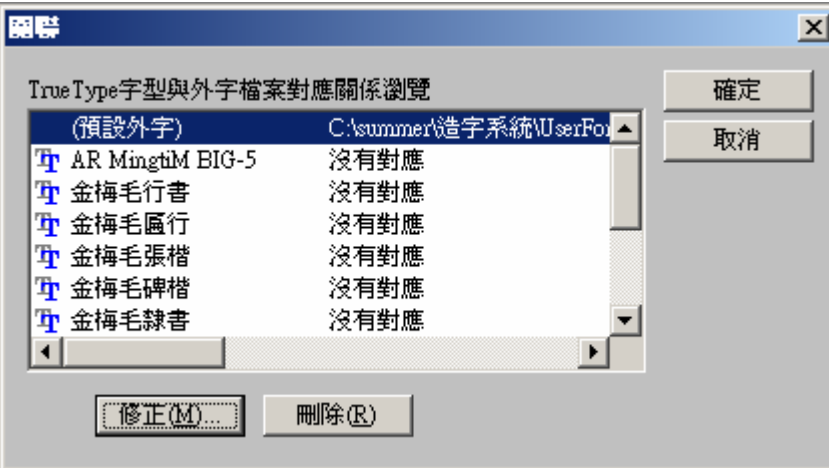